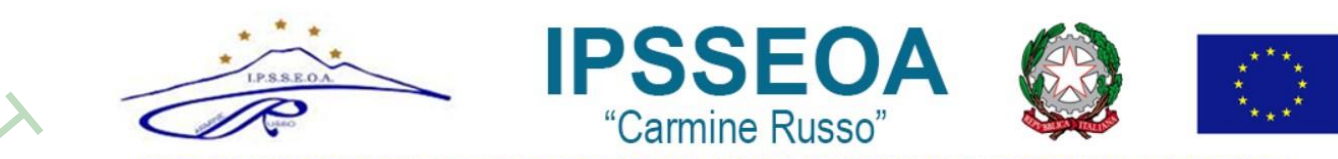

# **ISTRUZIONI PER I DOCENTI PER LA PIANIFICAZIONE DEL RICEVIMENTO GENITORI a.s. 2021/2022**

- 1. Accedere al proprio Account Google (nome.cognome@ipsseoacicciano.edu.it)
- 2. Cliccare sull'icona **Calendar**

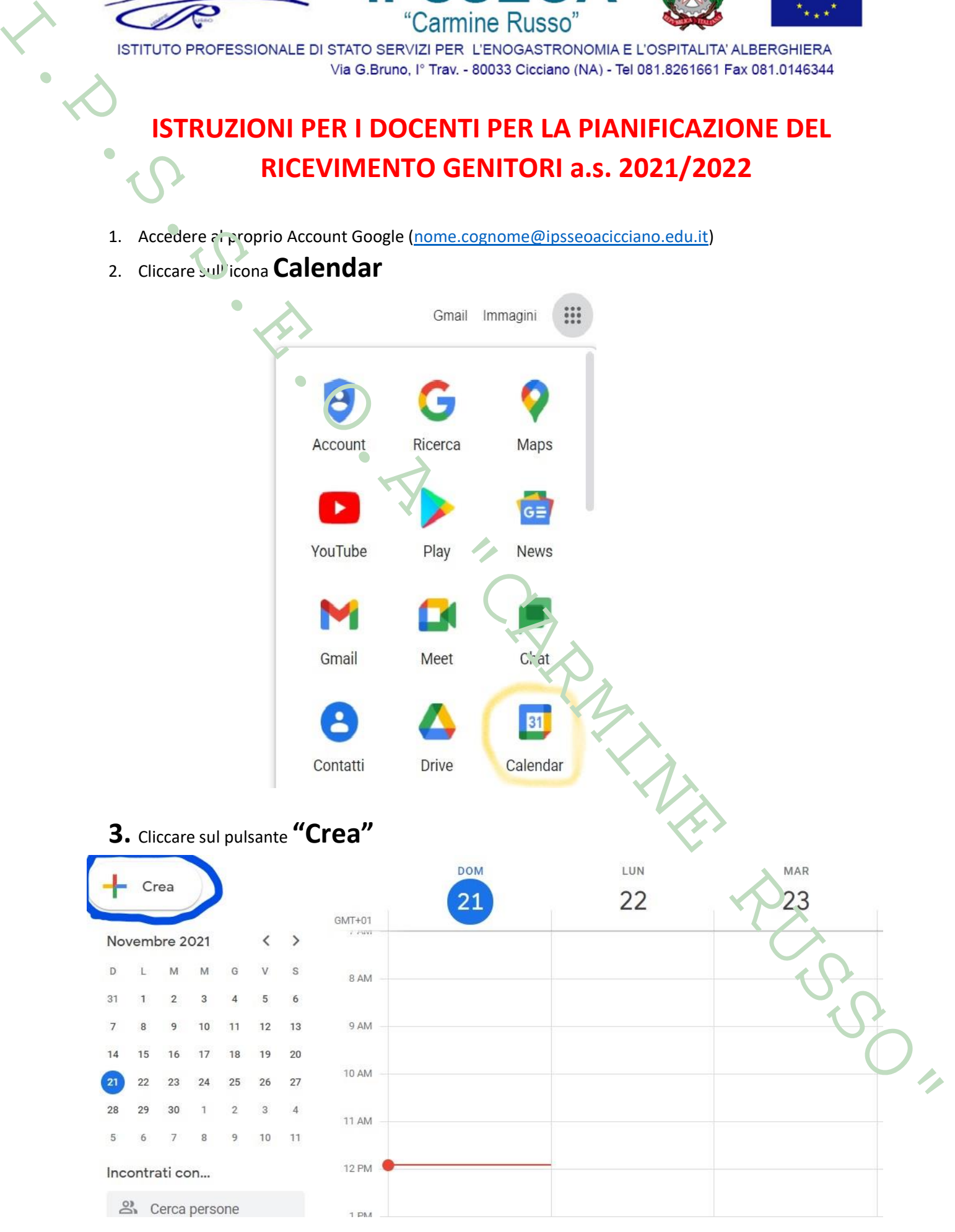

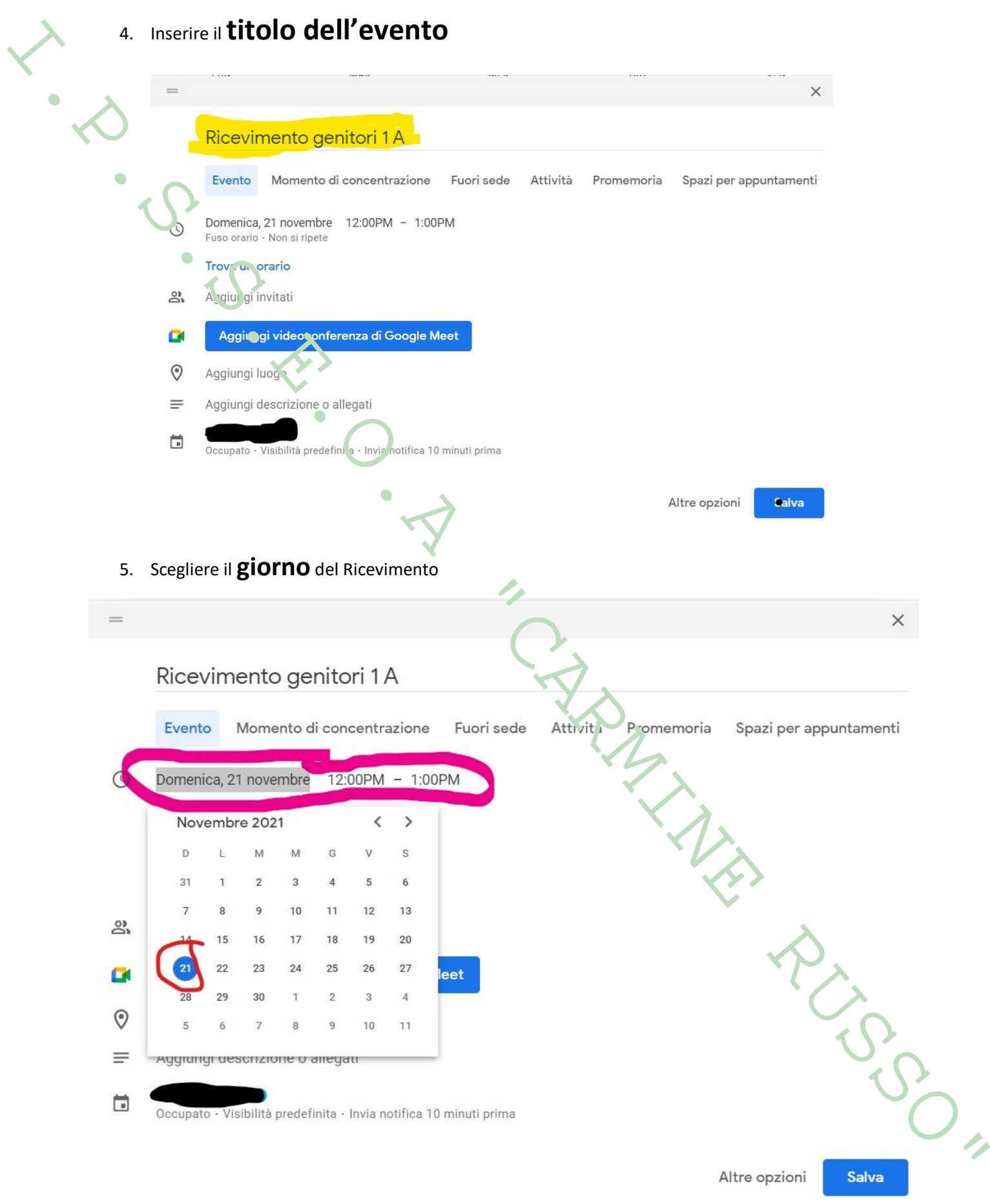

### 6. Scegliere **l'orario di inizio**del Ricevimento

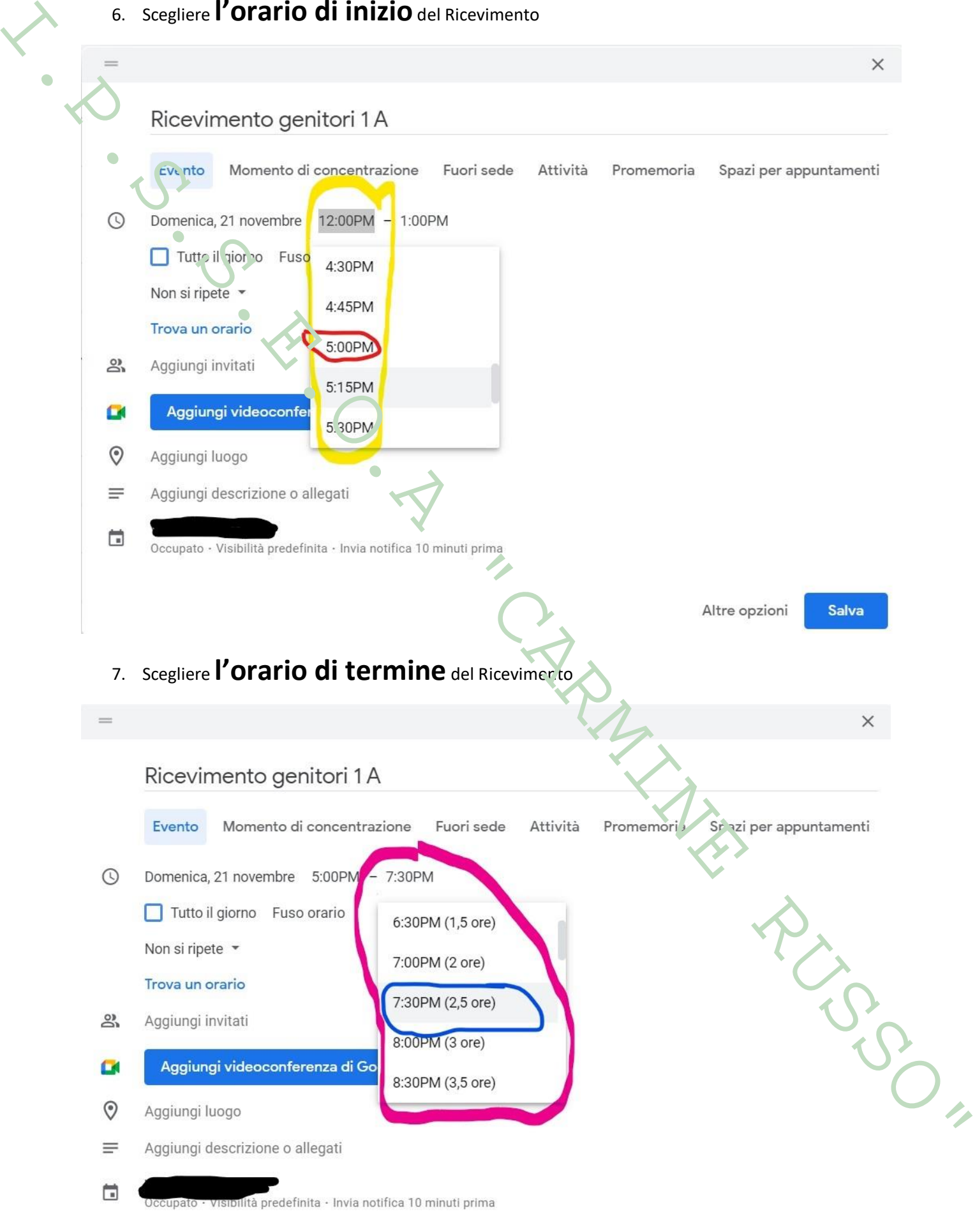

# 8. Cliccare su **"Aggiungi Videoconferenza"** 8. Cliccare su **"Aggiungi Videoconferenza"**<br>
9. Cliccare interests accordinate the state accordinate the state of the state concernent<br>
1. Contains a stress of concernent from the state of the state of the state of the sta Altre opzioni Salva

## **10. Deselezionare la casella "Accesso rapido" e CLICCARE SU SALVA**

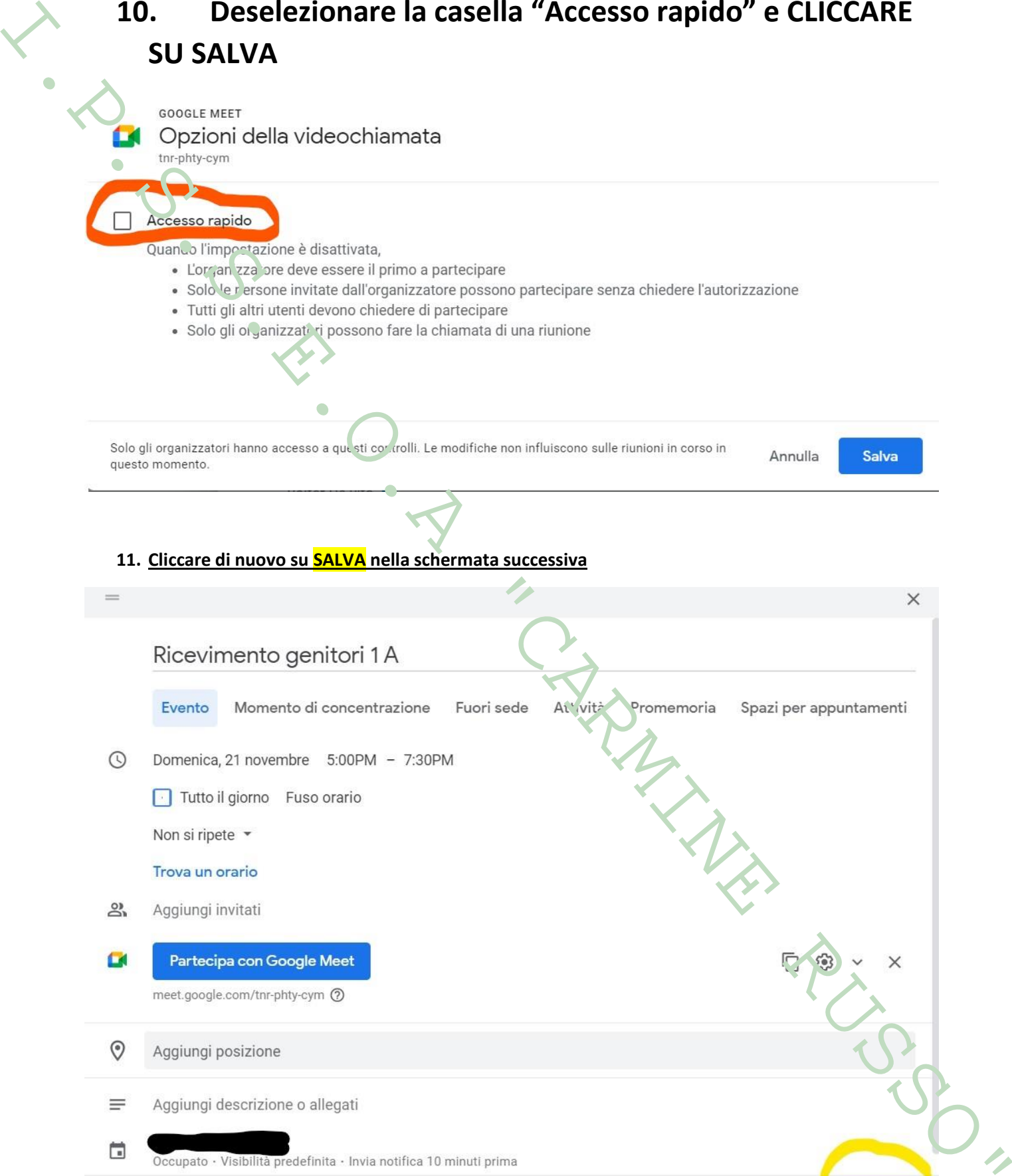

Altre opzioni

**Salva** 

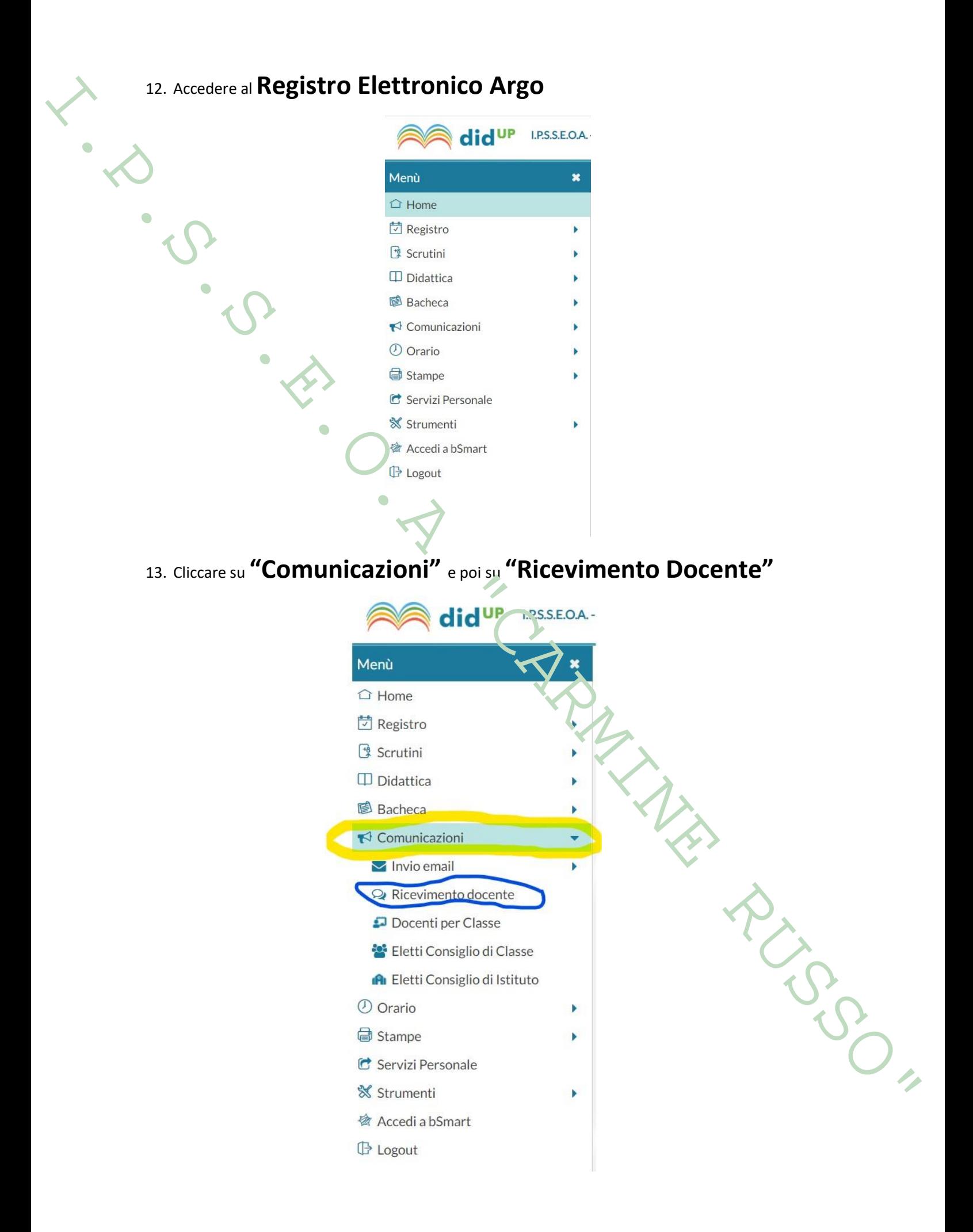

# 14. Cliccare su **"Aggiungi"**

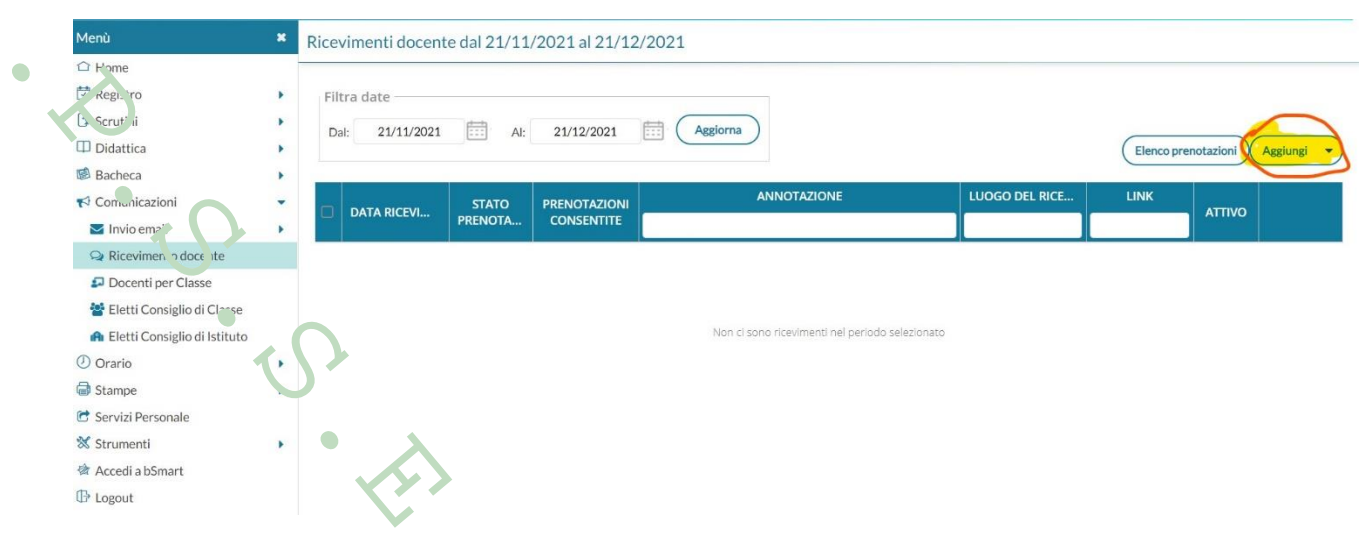

15. Selezionare le caselle **"Attivo"** e **"Ricevimento singolo"**

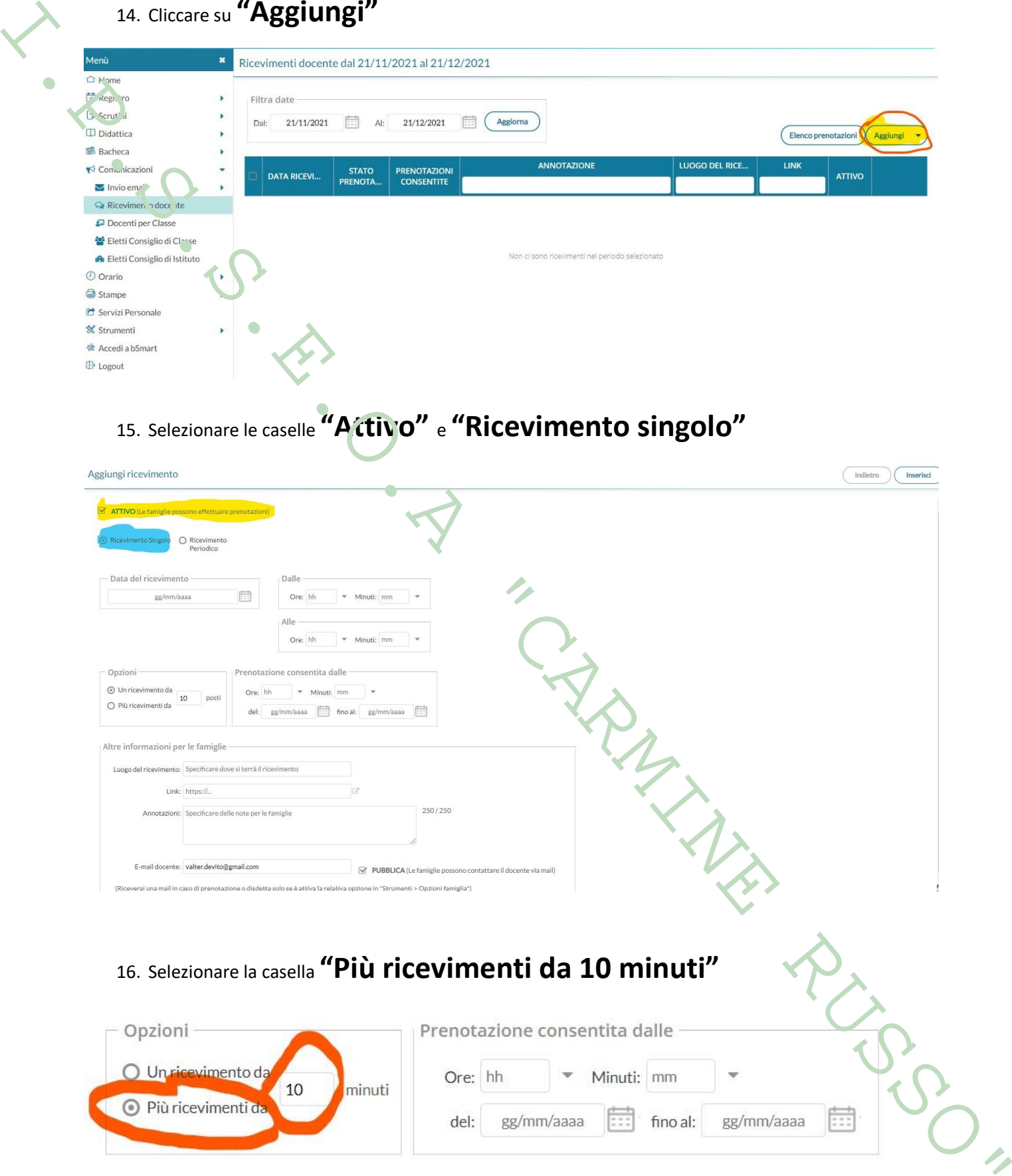

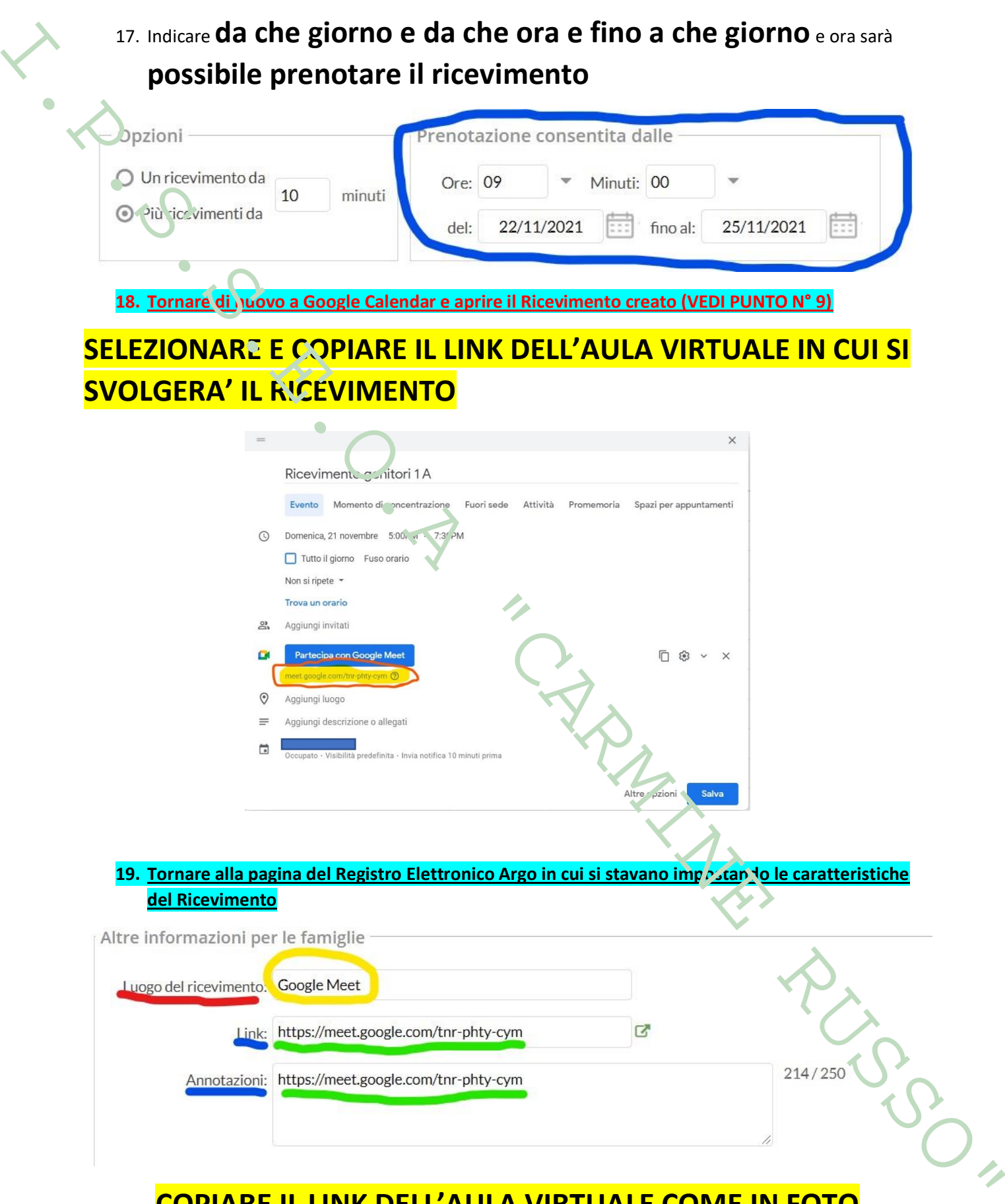

### **COPIARE IL LINK DELL'AULA VIRTUALE COME IN FOTO**

### 20. **Inserire la propria mail istituzionale nel formato**

**nome.cognome@ipsseoacicciano.edu.it** per ricevervi prenotazioni e disdette da parte delle famiglie

### **DESELEZIONARE L'OPZIONE CHE PERMETTE ALLE FAMIGLIE DI CONTATTARE IL DOCENTE VIA MAIL**

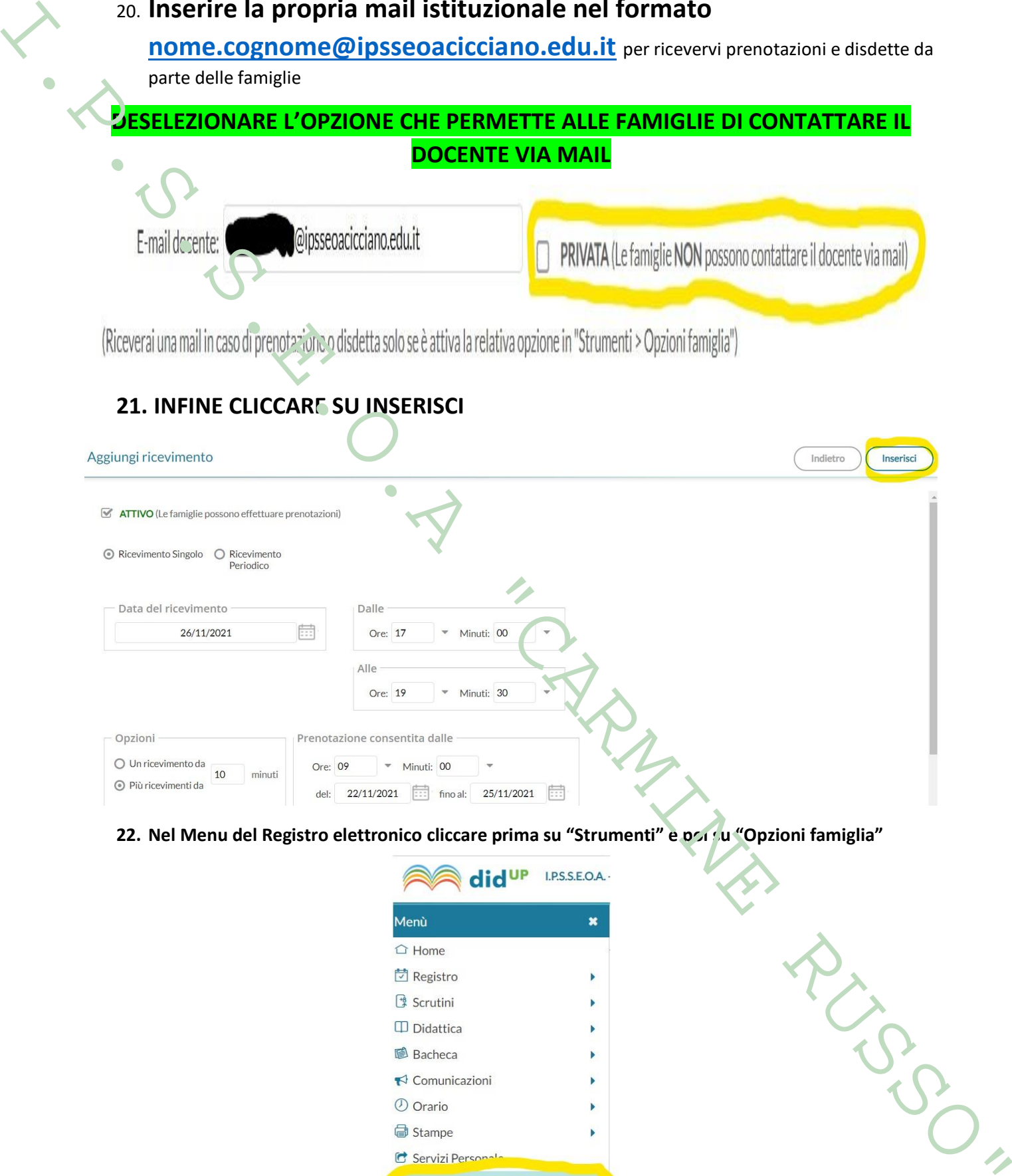

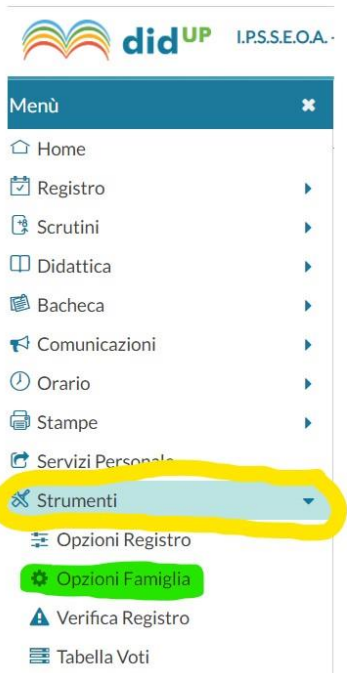

### 23. Selezionare la casella **"Voglio ricevere una mail…"** e poi cliccare su **"Salva"**

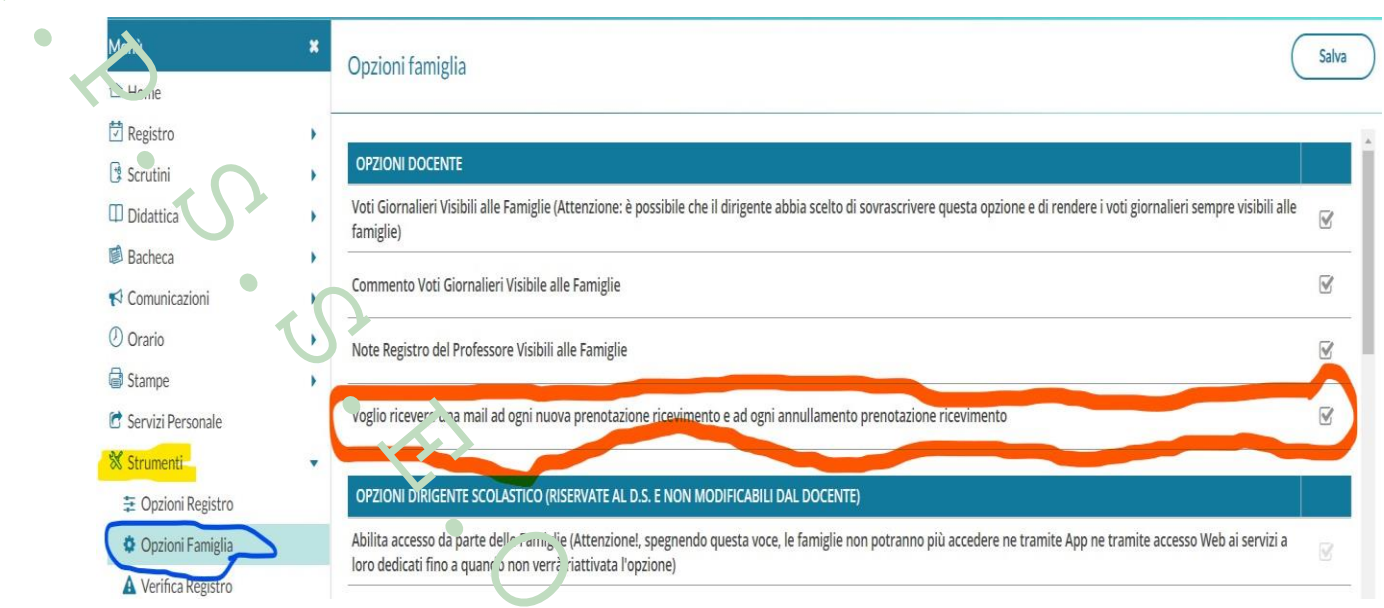

24. Cliccando ora su "Ricevimento docen'e" e poi su "Elenco prenotazioni" (VEDI PUNTO N° 14) si avrà

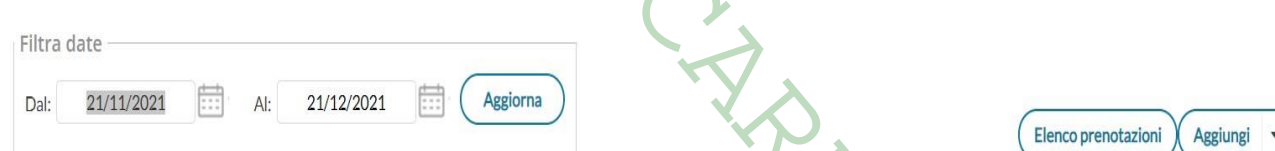

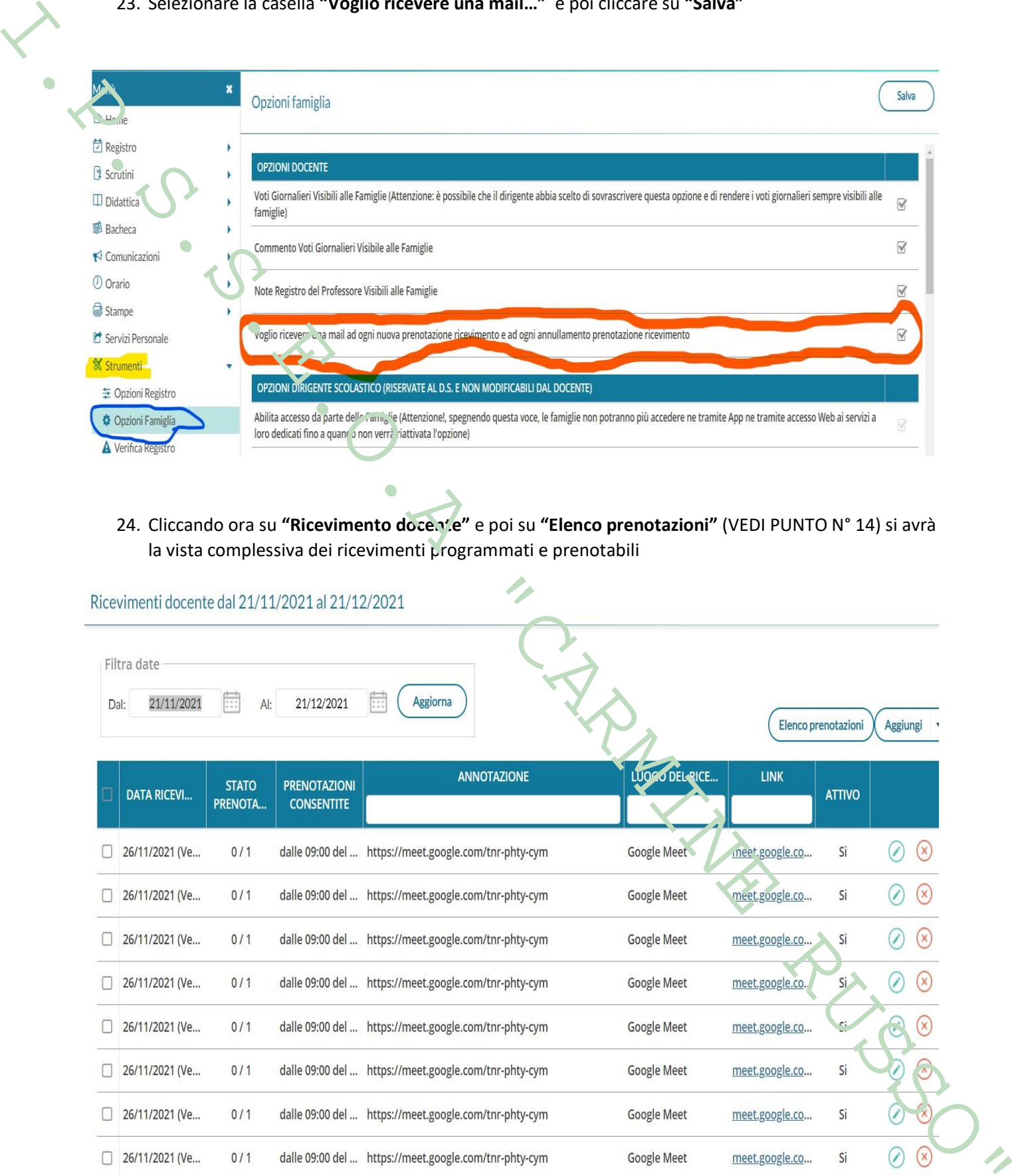

### **Accesso al RICEVIMENTO nel giorno programmato**

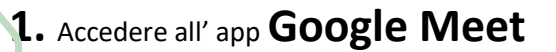

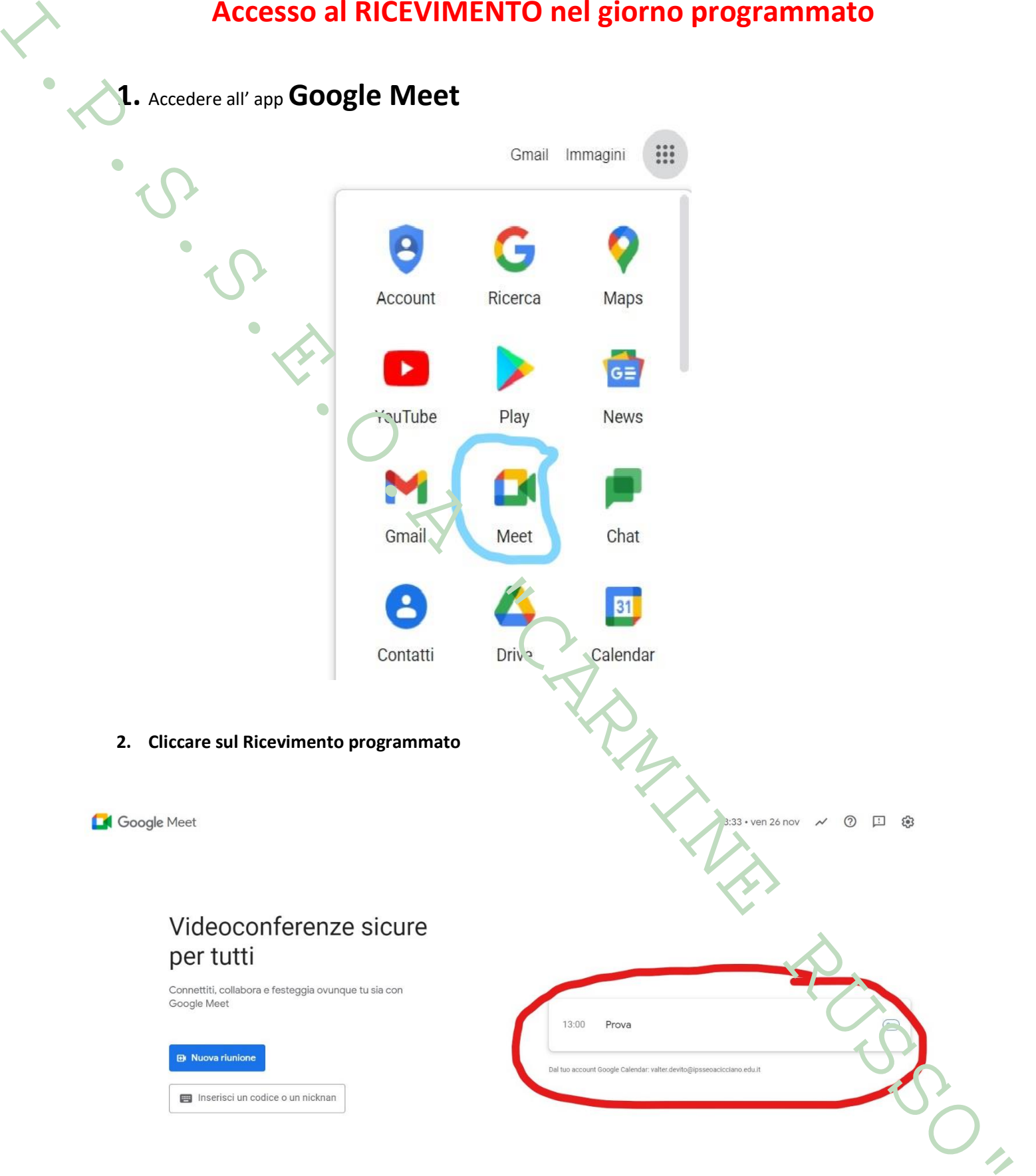

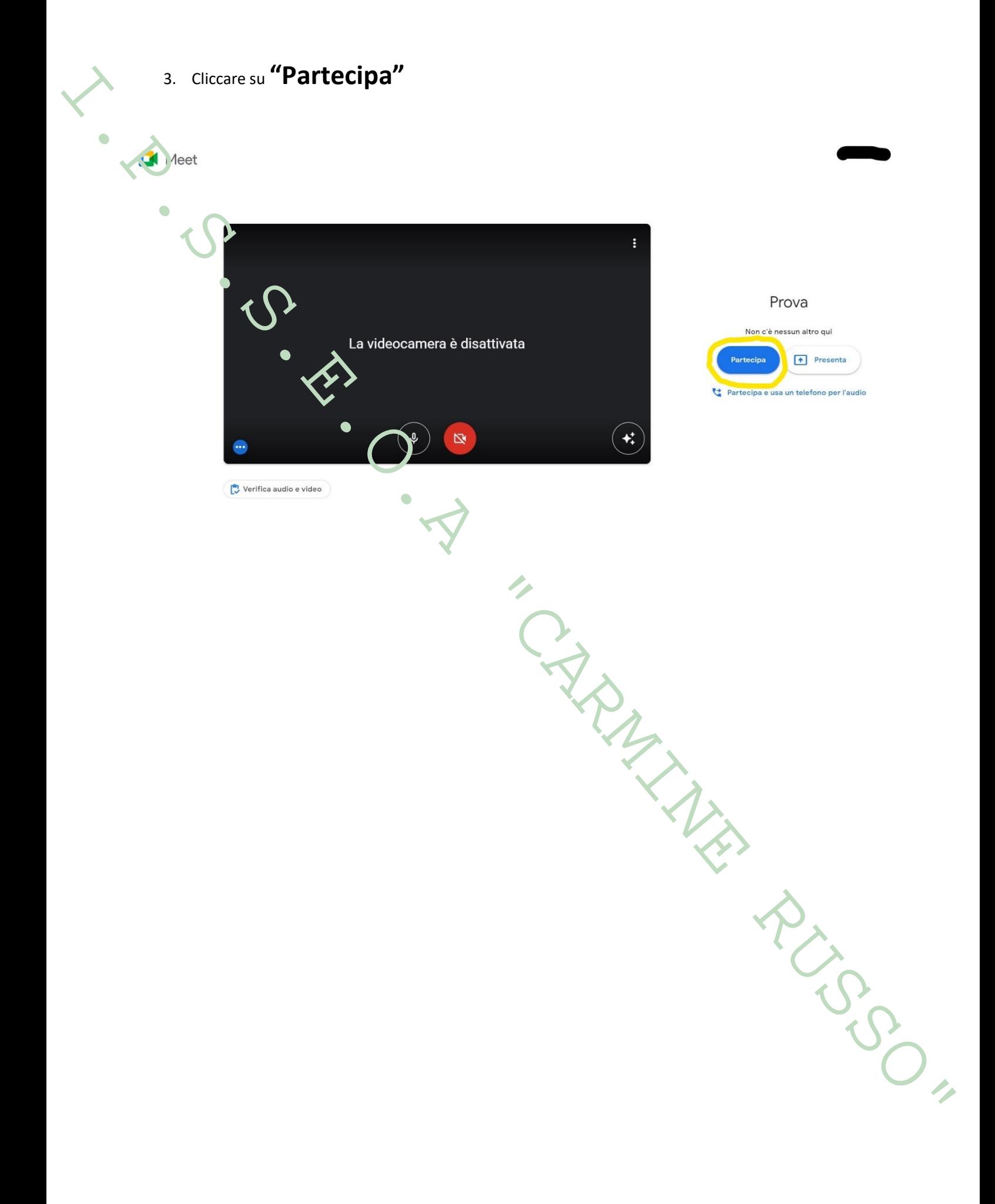